# Building a Discussion Forum and Topic with Replace Strings

#### **Why Do I Need This Workflow?**

Discussions enhance communication and collaboration within a course. Discussion forums and topics can be created all at once at the start of your course or created as the course develops. This workflow takes you through the steps for creating a discussion forum and topics. To personalize the experience, you can add a replace string to topic text. Note: You create a **forum first** then a topic.

### **How: Workflow Steps**

- 1. Select **Communication** in the navbar.
- 2. Select **Discussions**.

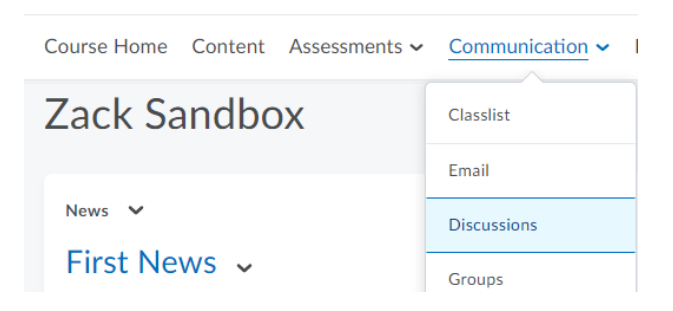

3. On the **Discussions List** page, from the **New** button, select **New Forum**.

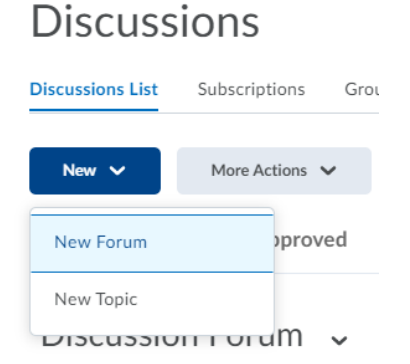

4. Enter **a title** and description. Pick whichever options you prefer blow the description box.

## New Forum Details

 $Tith^*$ 

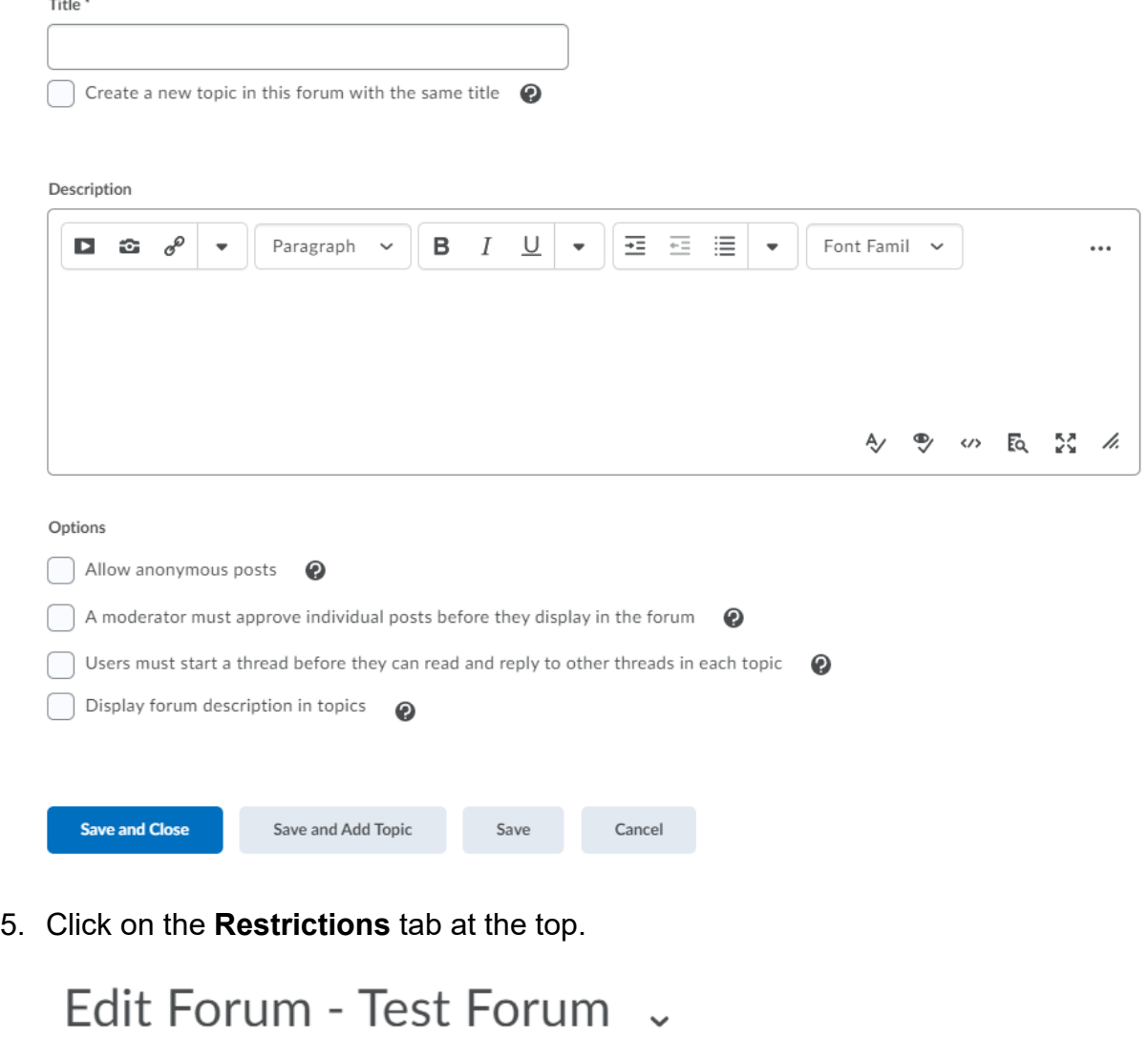

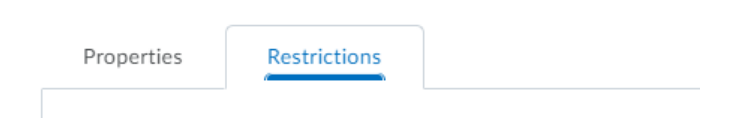

6. Select **Availability** options for your forum.

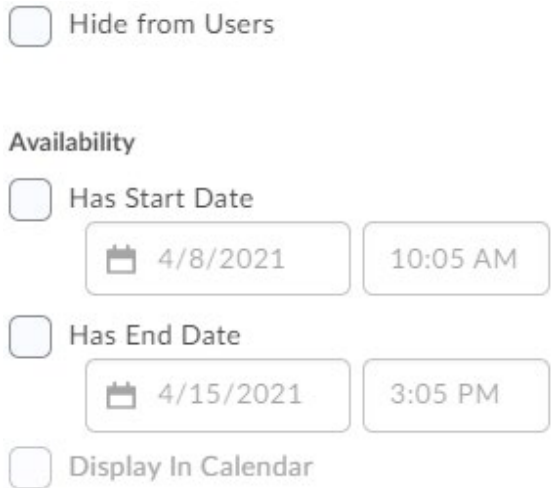

7. Select **Locking Options** for your forum. Locking your forum prevents users from accessing it until it is unlocked.

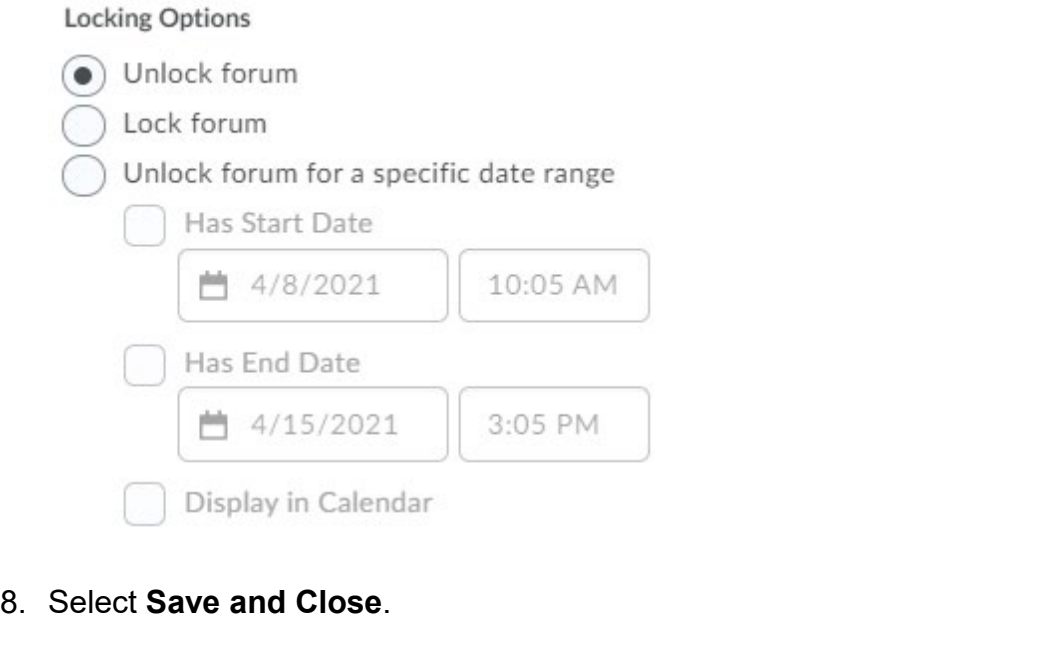

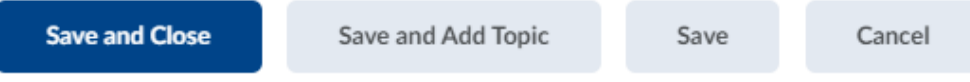

### **Create a Discussion Topic**

- 1. Select **Communication** in the navbar.
- 2. On the **Discussions List** page, from the **New** button, select **New Topic**.

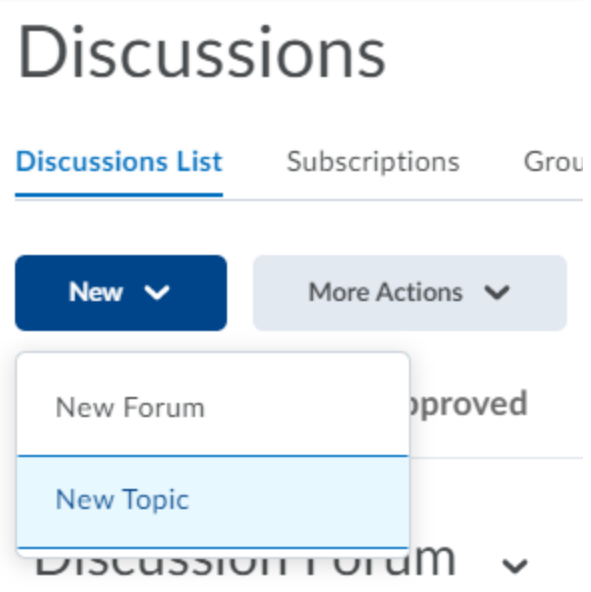

3. From the **Forum** drop-down list, select the forum where you want to place your topic. If you want to create a new forum for your topic, select **New Forum**.

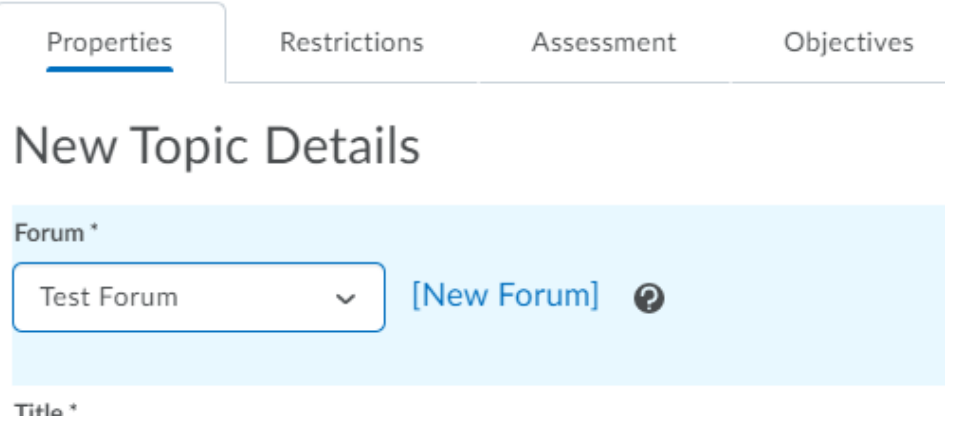

- 4. Enter a title, then enter your **description**.
	- $\circ$  If desired, add a replace string {firstname} to topic description which will personalize your description for the user.

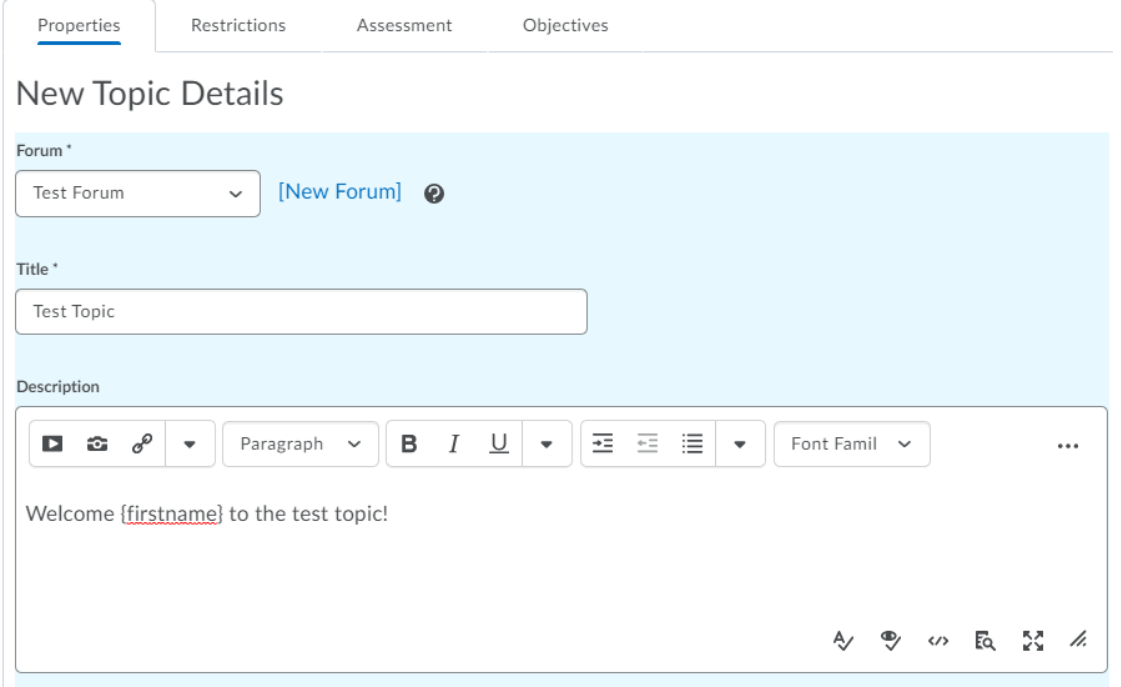

- 5. Select **Save and New** or **Save and Close**
- 6. If you chose **Save and New** repeat steps 4-7 to create **another discussion topic.**

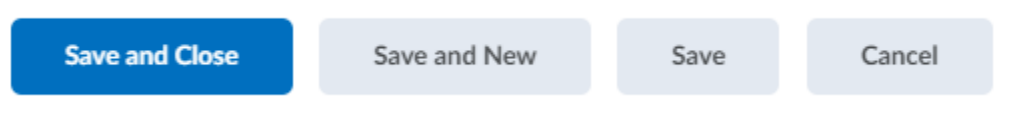

**Check for Success:** If your forum and topic are listed in the Discussions tool, you have completed this workflow successfully!

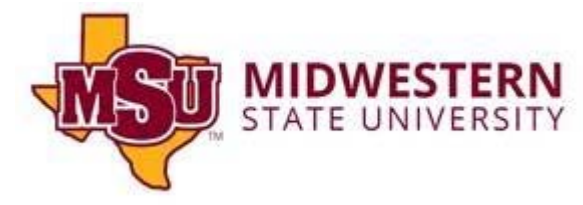